# **XMC4xxx UART** 在线编程参考指南

**Application Note**

AN05220086 V1.00 Date: 2014/08/14 **产品应用笔记** 

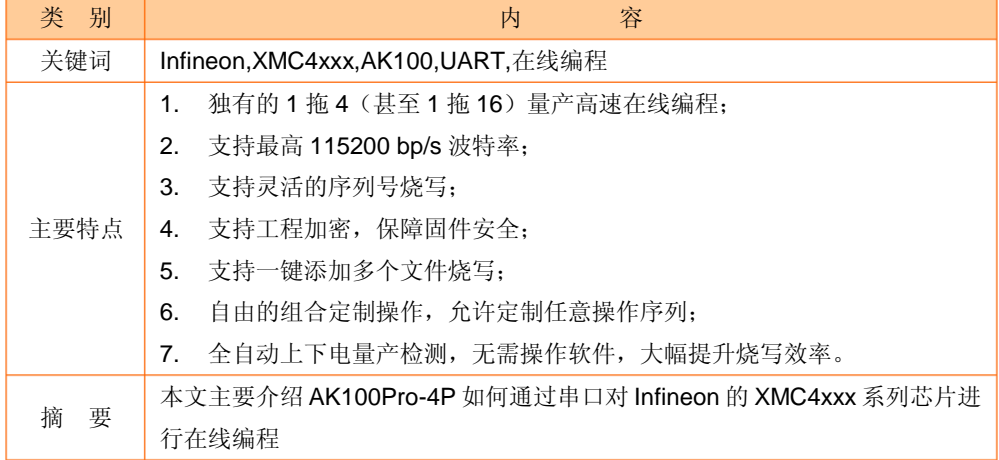

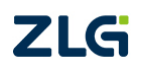

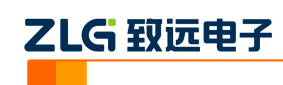

目录

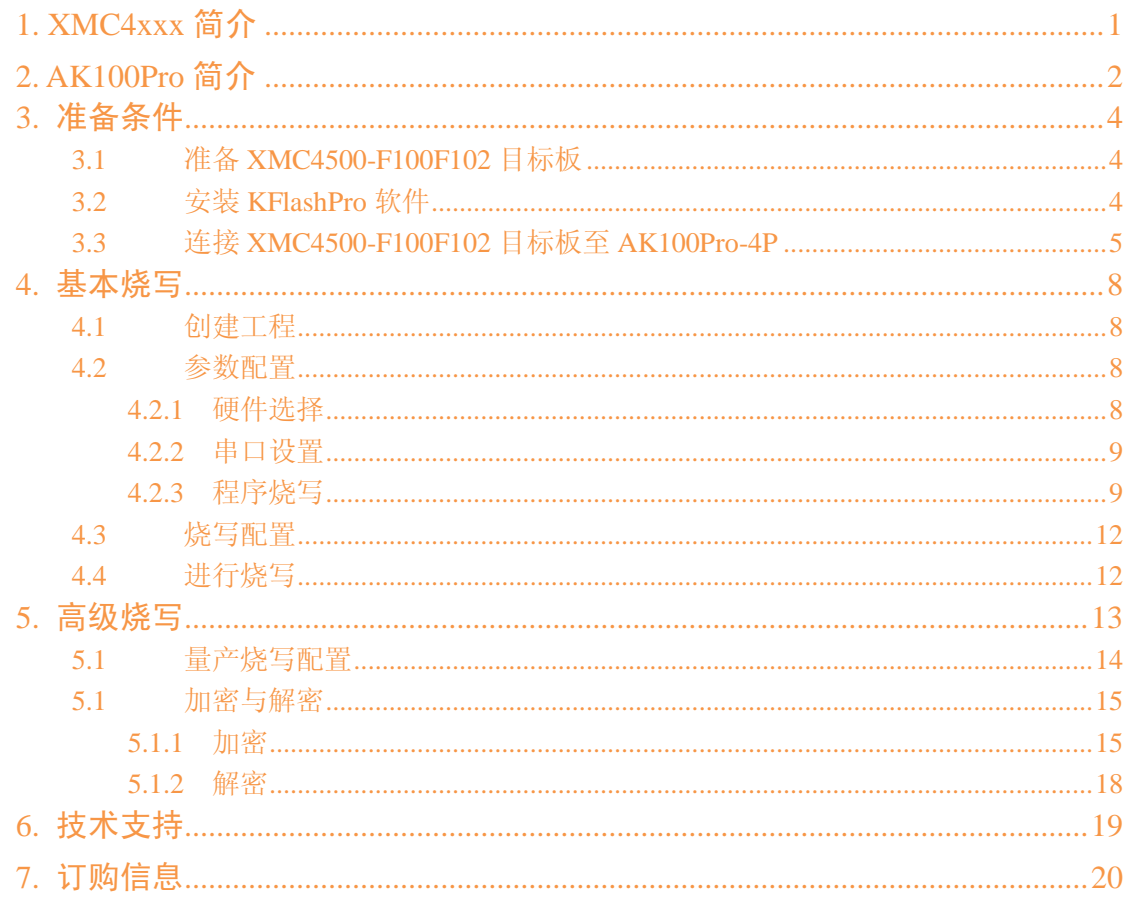

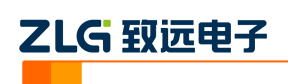

# <span id="page-2-0"></span>**1. XMC4xxx** 简介

XMC4xxx 系列微控制器是 Infineon 公司推出的一款基于 ARM Cortex-M4 内核的 32 位微控制器。该系列微控制器主要针对电机控制、电源转换、工业连通以及检测控制领域优 化而设计。芯片内部集成了 DSP 和 FPU 单元,支持 ARM-JTAG、SWD、single wire trace 仿真接口。

XMC4xxx 系列微控制器内部固化了一个 BootROM,包含 Startup Software 和 Test Firmware。芯片复位后,首先运行 BootROM 里面的 Startup Software , Startup Software 通 过采集 boot mode pins(JTAG TCK 和 TMS) 的电平决定芯片的启动模式。XMC4xxx 系列微 控制器有 7 种启动引导模式,分别为 Normal Boot mode、Alternative Boot mode (ABM-0/ABM-1)、Fallback ABM Boot mode、PSRAM Boot mode、ASC BSL(ASC Bootstrap loading)、CAN BSL(CAN Bootstrap loading)、BMI Boot mode。有些启动模 式不能通过采集 boot mode pins(JTAG TCK 和 TMS) 的电平进入,只能通过设置 STCON.SWCON 并发出一个系统复位进入。

AK100Pro-4P 支持 XMC4xxx 的 SWD、JTAG、UART 编程接口烧写,本文介绍的 XMC4xxx 在线编程采用的是 UART 编程接口。当用户使能芯片读保护的时候,芯片的 DEBUG 接口锁住,不能用常用的 JTAG 和 SWD 接口编程,这时可以通过 ASC BSL 启 动模式用 UART 编程接口编程或解锁芯片。

下面以 XMC4500-F100F1024 为例子,介绍使用 AK100pro-4P UART 编程接口对 XMC4xxx 系列微控制器进行编程。芯片内部结构框图见图 1.1(来源于芯片数据手册)

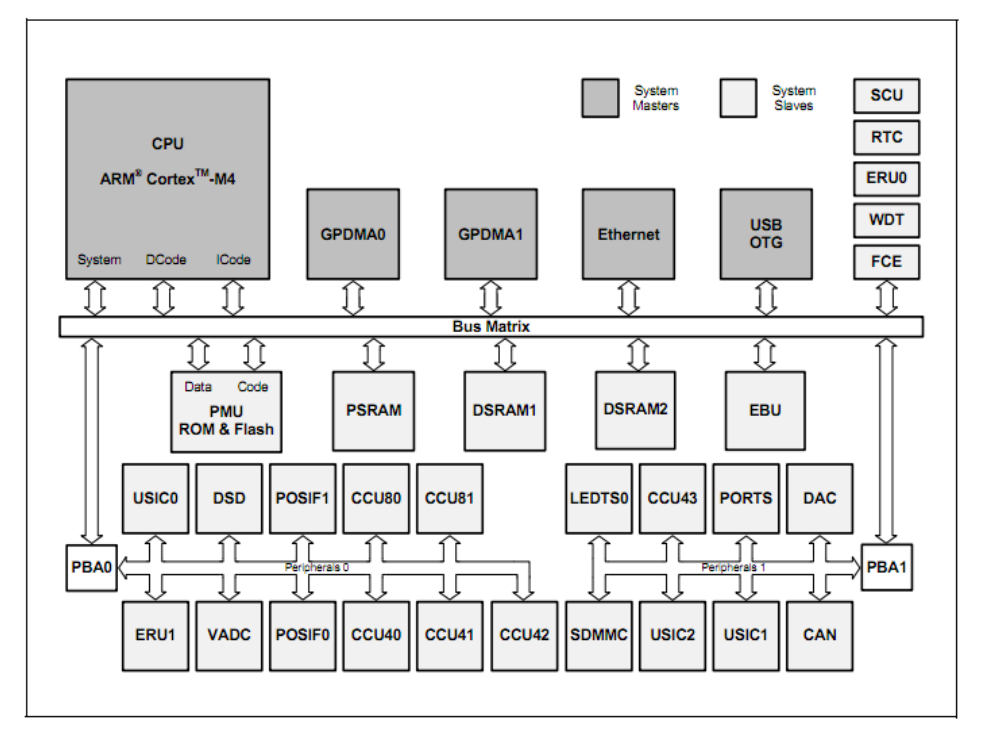

图 1.1 XMC1100-T038F-0064AA 内部结构框图

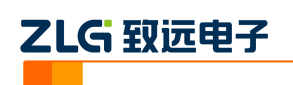

# <span id="page-3-0"></span>**2. AK100Pro** 简介

AK100Pro 是广州致远电子股份有限公司开发的专业型量产在线编程器,增强型的 AK100Pro-4P 能同时实现 4 个通道同时在线编程,为工厂量产烧写提供完善的解决方案。

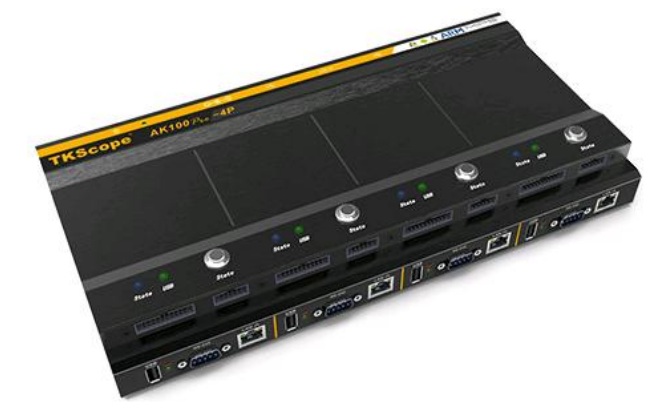

图 2.1 AK100Pro-4P 整体结构

其主要功能特点有:

- 量产型在线编程器,可自动同时编程 4 块目标板;
- 全自动编程操作,即插即编,不需要操作鼠标和按键;
- 可制作加密的量产工程, 限制用户的烧写次数, 避免烧写文件的泄漏;
- 所有编程接口均内置高速隔离, 适合高干扰的工业环境;
- 支持加载网络工程,可绝对保证多工位烧录同一份代码;
- 具备文件烧写与校验、数据擦除、数据查空和数据读取等通用功能;
- 支持 ID 号烧写:
- 烧写文件的分段配置,可针对单独的段做单独的配置;
- 序列的操作方式, 比如擦除, 可以擦出一个扇区序列: 1-3、5-8、K-K+N;
- 源缓冲区查看功能,可查看当前烧写文件列表在整个算法区间中的关系及对应位置;
- 读取缓冲区,可比较校验操作、读取操作与源缓冲区数据的对应关系
- 创新的云烧录组件,远程在线升级用户固件程序。

AK100Pro-4P 提供 4 路烧写接口, 能同时烧写 4 颗芯片, 对于烧写耗时较长的芯片时, 大大提到了烧写效率。其内嵌的高速 USB 及 FPGA 引擎, 使得任何一路接口烧写速度都超 过 USB 转串口的烧写速度。

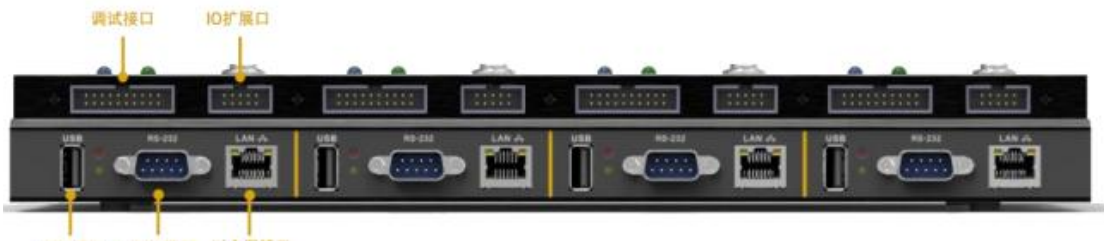

USB接口 UART接口 以太网接口

图 2.2 AK100Pro-4P 正面提供 4 路编程接口

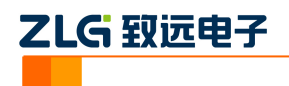

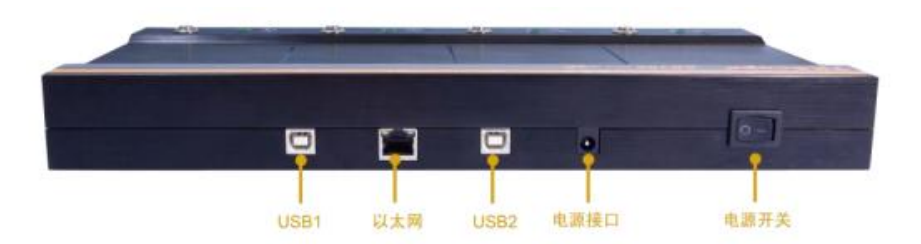

图 2.3 AK100Pro-4P 背面图

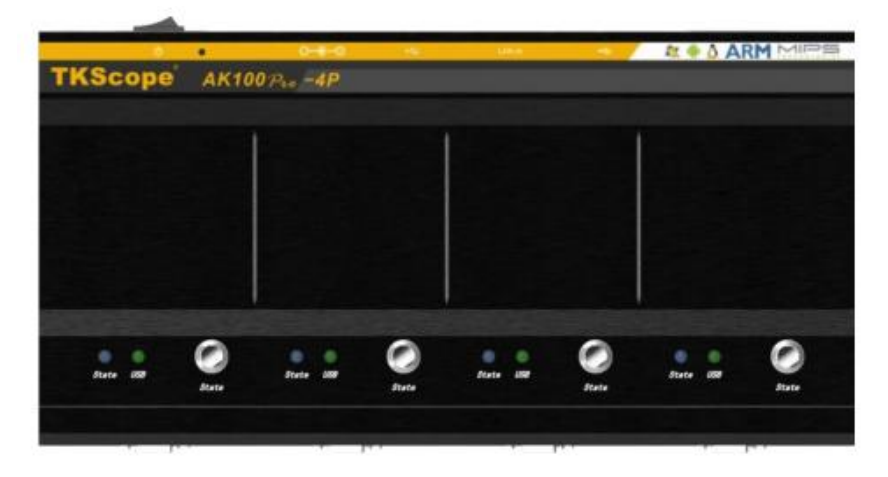

图 2.4 AK100Pro-4P 俯视图

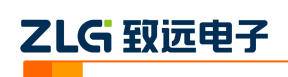

# <span id="page-5-0"></span>**3.** 准备条件

在阅读下面的内容前,你需要准备 AK100Pro-4P、XMC4500-F100F1024 目标板、 KFlashPro 软件。

## <span id="page-5-1"></span>**3.1** 准备 **XMC4500-F100F102** 目标板

准备好 XMC4500-F100F102 目标板,需要预留的引脚为 P1.4(RxD)、P1.5(TxD)、TCK、 TMS、RESET、VCC、GND。

## <span id="page-5-2"></span>**3.2** 安装 **KFlashPro** 软件

最新版本的 KFlashPro 软件可从广州致远电子官方网站[\(www.zlg.cn\)](http://www.zlg.cn/)下载。安装完成后, 启动软件界面如下。

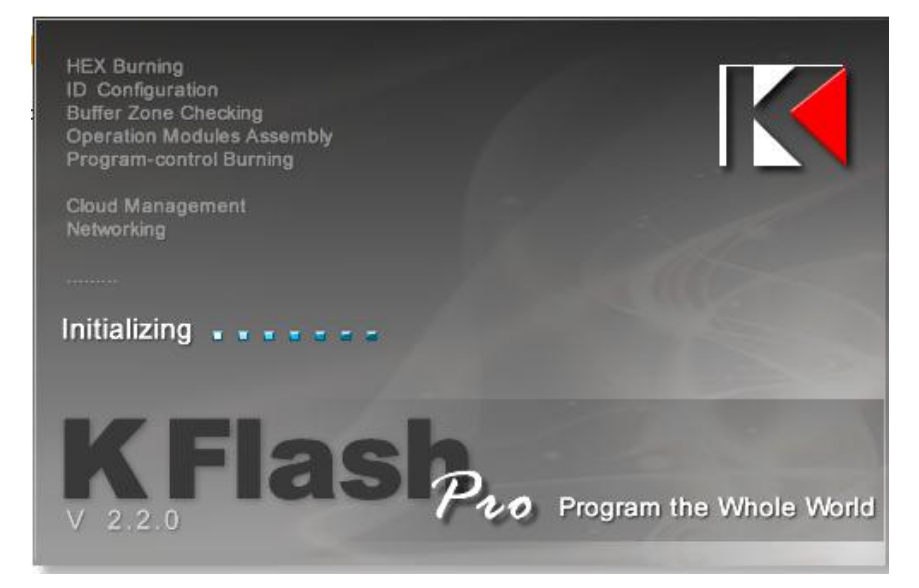

图 3.1 KFlashPro 软件

然后,接上电源,连接 AK100Pro 的 USB 至 PC 机。打开 KFlashPro 安装目录\ TKScope\Driver\AK100Pro-4P Driver。请根据操作系统类型,决定运行哪一个 USB 驱动自动 安装程序( DrvSetup\_x64.exe/DrvSetup\_x86.exe)。

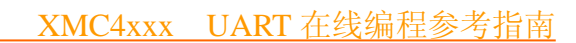

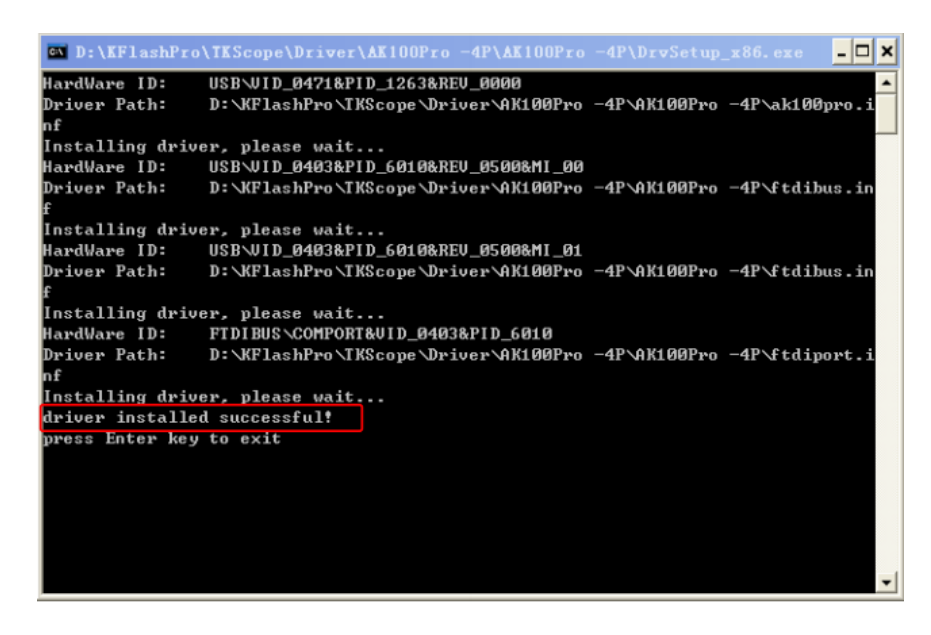

图 3.2 USB 驱动安装

驱动安装完成后,将 XMC4500-F100F1024 目标板连接至 AK100Pro-4P。

## <span id="page-6-0"></span>**3.3** 连接 **XMC4500-F100F102** 目标板至 **AK100Pro-4P**

AK100Pro-4P 的正面图 3.3 所示,提供了 20Pin 的调试烧写接口,而对于该调试接口, 可以采用串口的标准接口进行接线。

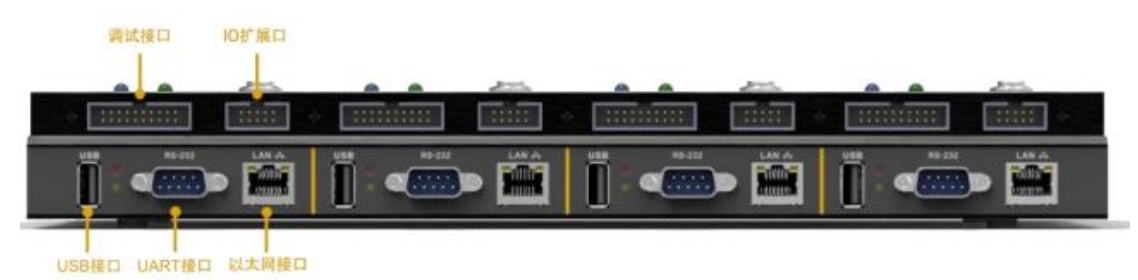

## 图 3.3 AK100Pro-4P 正面图

将调试接口分别与 XMC4500-F100F1024 目标板使用 4 根信号进行连接。各个管脚连 接如图 3.4 所示。

乙LG 致远电子

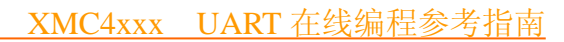

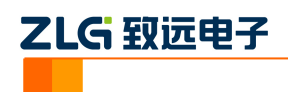

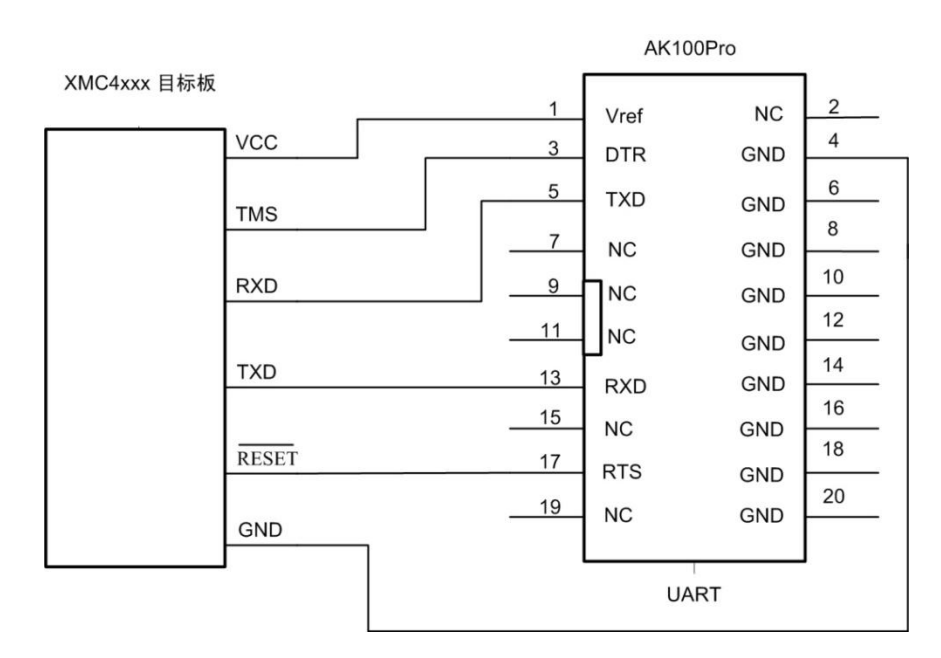

图 3.4 XMC4500-F100F1024 编程接口引脚定义

各引脚定义如表 3.1 所示。

表 3.1 XMC4500-F100F1024 编程接口引脚定义

| 序号             | 管脚名称       | IO 类型 | 功能描述                       |
|----------------|------------|-------|----------------------------|
|                | Vref       | 输入    | 目标板电压检测信号,连接至目标芯片的工作电      |
| 1              |            |       | 源。用于检测设备目标板的工作电压, 使得编程     |
|                |            |       | 器能输出合适的电平。                 |
| 3              | <b>DTR</b> | 输出    | 辅助信号, 连接至芯片的 TMS。用于控制目标    |
|                |            |       | 芯片进入 ASC BSL 烧写状态          |
| $\overline{4}$ | <b>GND</b> | 电源    | 地                          |
| 5              | <b>TXD</b> | 输出    | 串口接收信号, 连接至目标芯片的 P1.4(RXD) |
| 13             | <b>RXD</b> | 输入    | 串口发送信号, 连接至目标芯片的 P1.5(TXD) |
| 17             | <b>RTS</b> | 输出    | 辅助信号, 连接至芯片的 RESET。用于控制目   |
|                |            |       | 标芯片复位                      |

DTR 和 RTS 信号可选,但是我们强烈建议连接,同时芯片上的 TCK 要保持悬空或者 下拉,以便于 AK100Pro-4P 能自动控制 XMC4500-F100F102 进入烧写状态。否则您需要手 动控制 TMS 和 TCK 管脚电平让芯片在复位后进入 ASC BSL MODE, 很繁琐,

如果您的板或模块需要供电,可使用 IO 扩展接口提供的 5V 隔离电源(VCC\_ExIO,最大 200mA)。

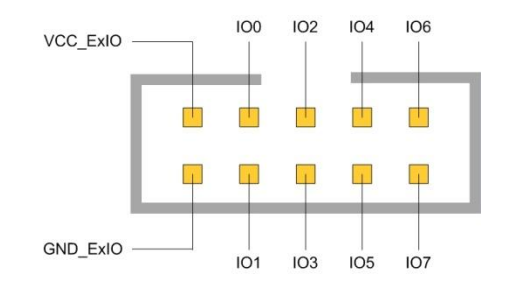

图 3.5 扩展接口

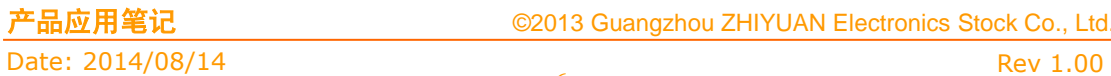

©2013 Guangzhou ZHIYUAN Electronics Stock Co., Ltd.

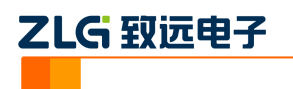

请确保上述信号正确连接,否则 AK100Pro-4P 将无法进行正确连接。

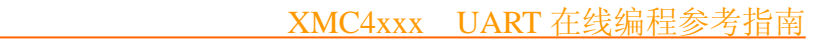

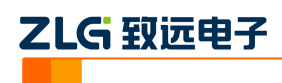

## <span id="page-9-0"></span>**4.** 基本烧写

## <span id="page-9-1"></span>**4.1** 创建工程

打开 KFlashPro 软件, 如下图所示。点击【新建】按钮, 创建新的工程。用户可根据 需要可以创建加密工程,确保工程的安全性。

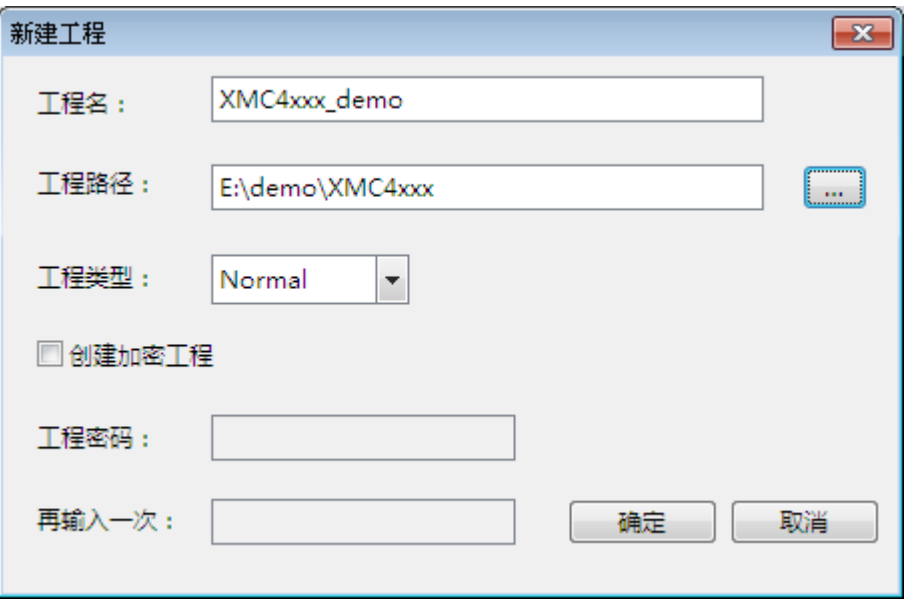

#### 图 4.1 创建工程

## <span id="page-9-2"></span>**4.2** 参数配置

点击【确定】按钮后,这时弹出设置对话框,用于配置待烧写芯片的信息。

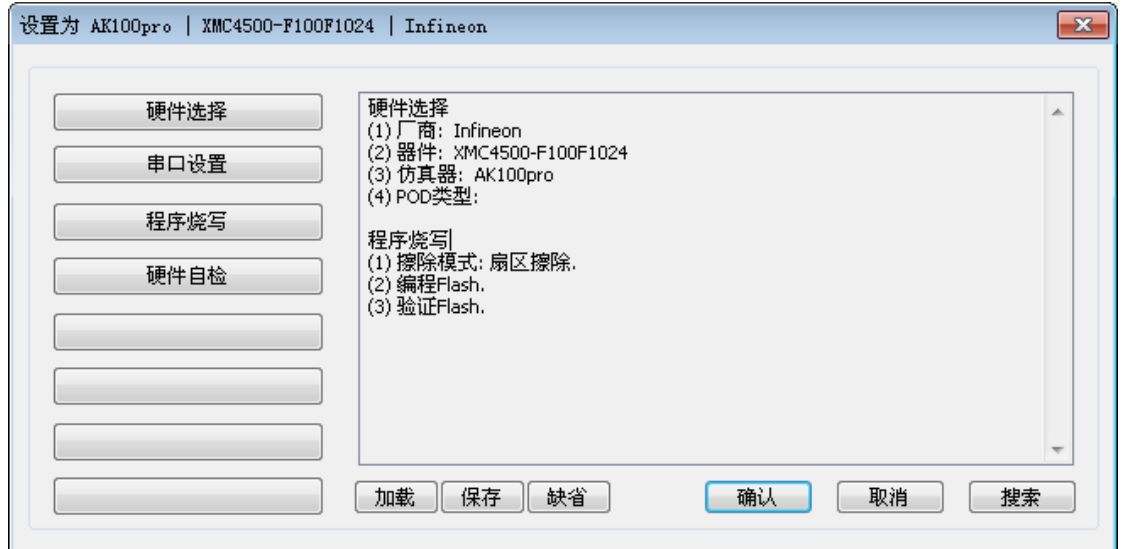

#### 图 4.2 配置界面

## <span id="page-9-3"></span>**4.2.1** 硬件选择

点击硬件选择,选择正确芯片型号和在线编程器型号。可以使用右上角的器件过滤窗口,

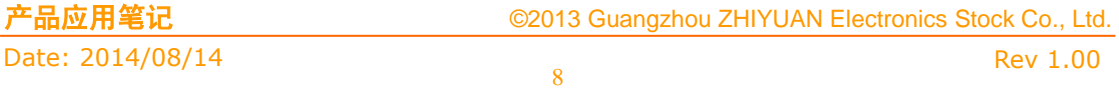

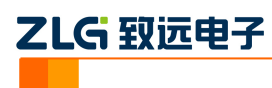

输入芯片型号,系统会自动找到芯片,选择 XMC4500-F100F1024 下的 AK100Pro-UART 即可。

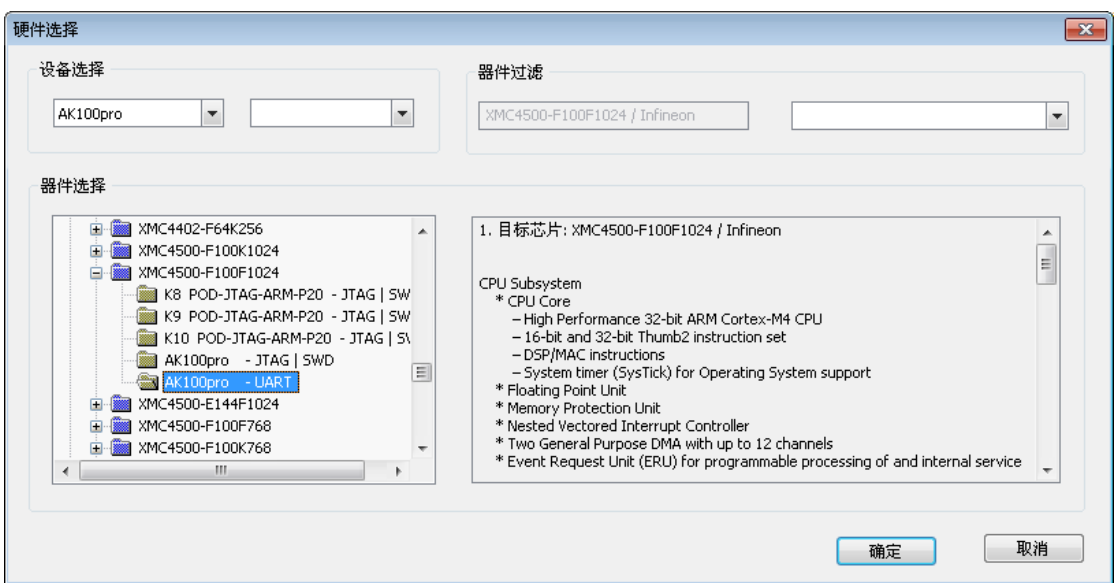

图 4.3 硬件选择

之后,驱动将为用户提供默认的配置参数,在大多数情况下,用户无需要修改。

## <span id="page-10-0"></span>**4.2.2** 串口设置

串口设置主要配置用于配置烧写时所用的波特率,XMC4xxx 系列芯片的串口支持最高 115200bps。串口号未使用,不必设置。

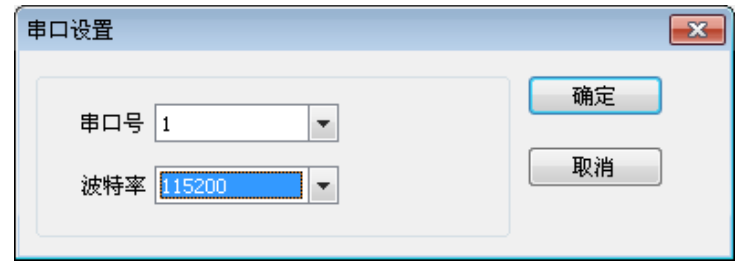

#### 图 4.4 串口设置

### <span id="page-10-1"></span>**4.2.3** 程序烧写

在参数配置界面,点击【程序烧写】进入程序烧写界面。

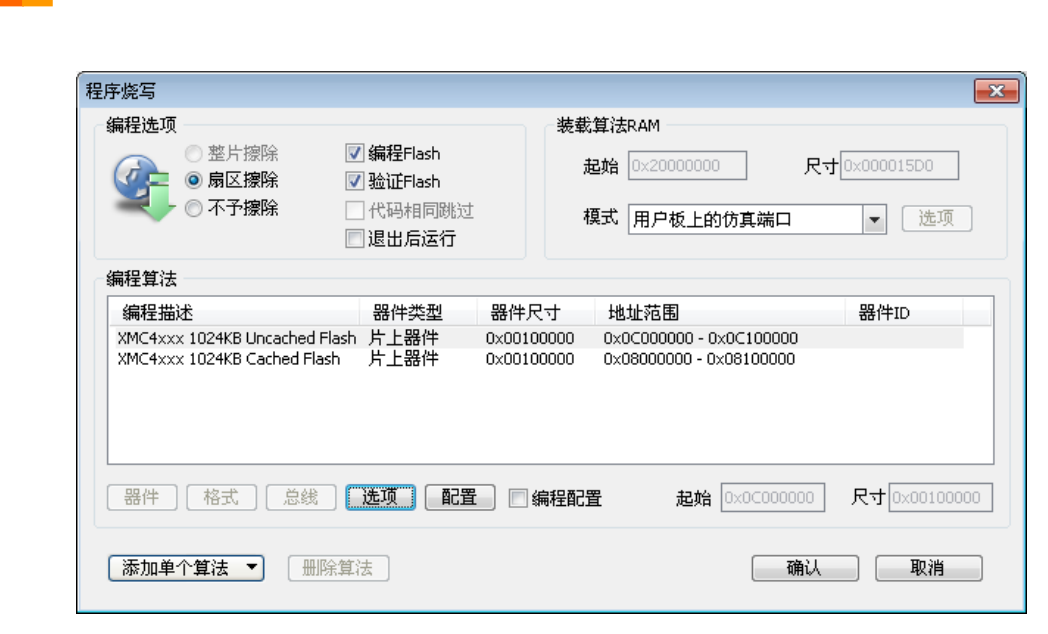

#### 图 4.5 程序烧写界面

在程序烧写界面选择对应的算法,点击【选项】按钮,进入选项界面,选项界面主要用 于配置已经处于读/写保护状态的芯片的解锁密码。烧写时,该密码不会烧写到 Flash,而是 用于解锁已经处于读/写保护状态的芯片。如果芯片的 Flash 没有处于读/写保护状态,则解 锁密码可以忽略。

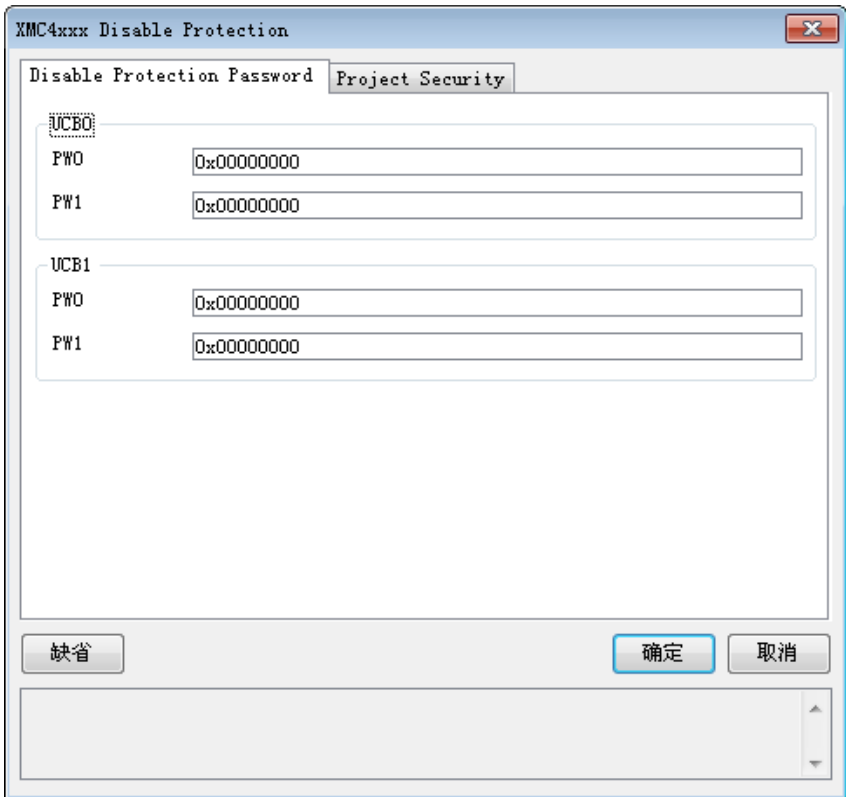

#### 图 4.6 选项界面

点击【配置】按钮,进入配置界面,配置界面主要配置芯片 Flash 中的用户配置块数据 (UCB0、UCB1、UCB2 的内容),内容主要是芯片 Flash 的读写保护措施和密码。烧写时, 配置界面的数据会烧写到对应的特定 Flash 区域。 关于各个配置项的具体含义,请参考芯片

10

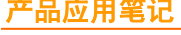

ZLG 致远电子

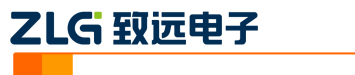

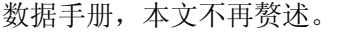

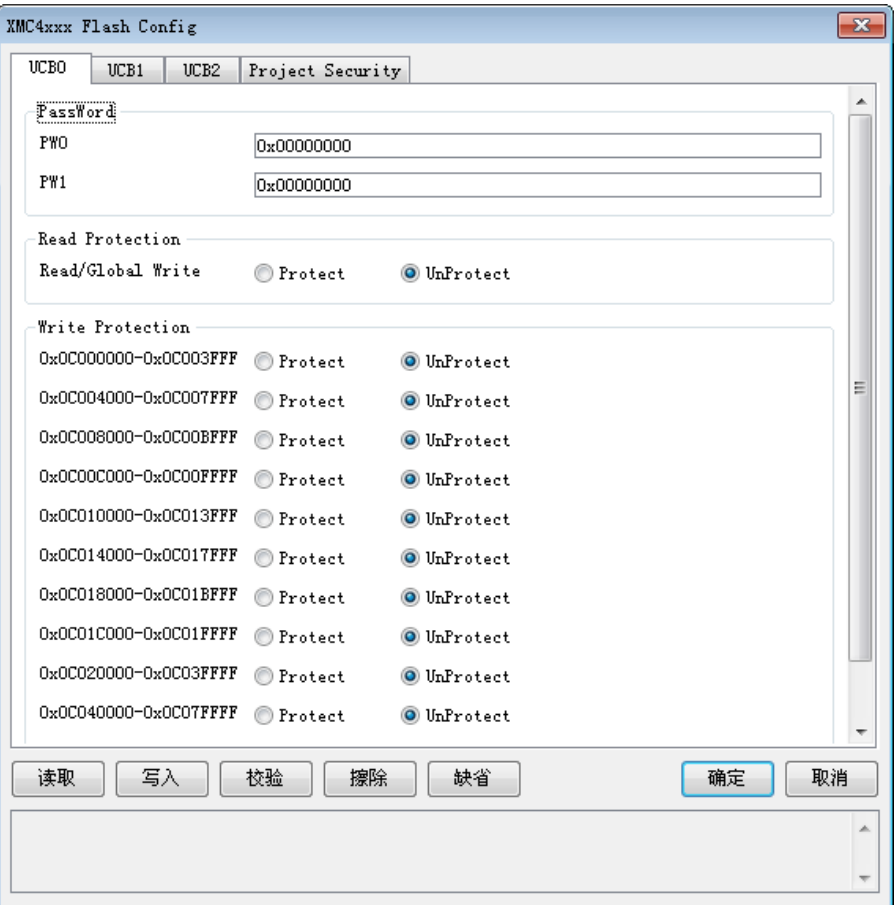

#### 图 4.7 配置界面

缺省情况下,烧写软件不会将配置界面的数据烧写入 Flash。如果希望在烧写文件时, 同时自动烧写这部分配置数据,请勾选【编程配置】。

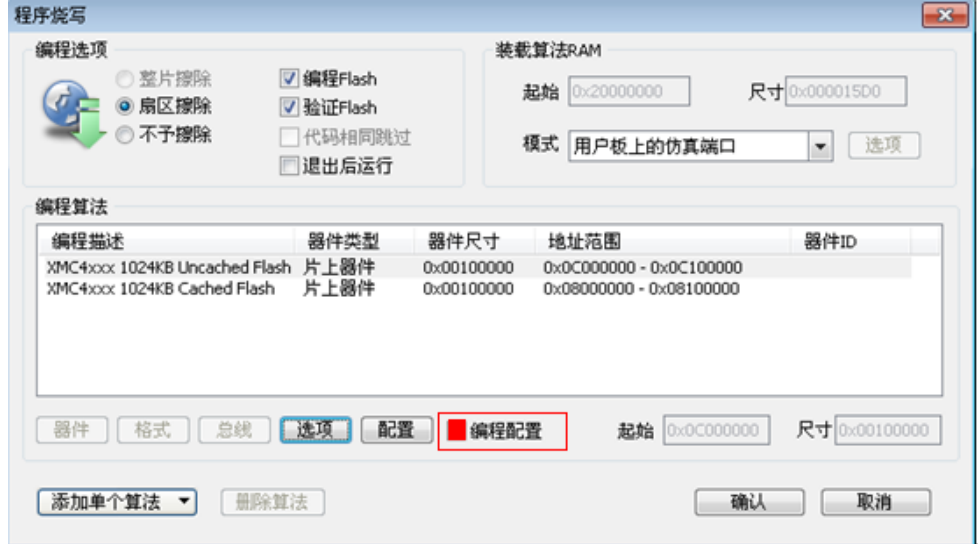

#### 图 4.8 选项配置界面

配置完成后,就可以开始进行烧写了。

# ZLG 致远电子

## <span id="page-13-0"></span>**4.3** 烧写配置

AK100Pro-4P 与芯片参数设置完毕之后,需要对烧写文件进行设置。点击下图所示左 边导向栏,进入基本配置下的烧写配置。在【选择烧写算法】选择相应的算法,点击【选择 烧写文件】旁的按钮,将烧写文件加载进来。

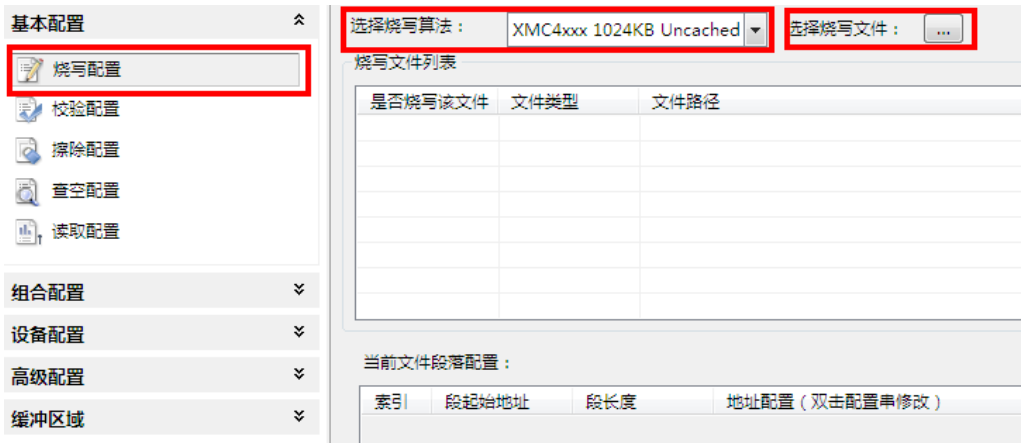

图 4.9 添加烧写文件

若用户有需要,还可以对烧写文件进行地址配置和对缓冲区数据修改。

| □ 缓冲区窗口<br>段起始地址:<br>0x00000000                                                                                                    | 段长度:<br>0xF0                                                                                                    | $\mathbf{x}$<br>显示列数:<br>Auto<br>$\overline{\phantom{a}}$                                                                                                    |
|----------------------------------------------------------------------------------------------------|----------------------------------------------------------------------------------------------------|----------------------------------------------------------------------------------------------------|
| 00000012 4C 61 30<br>00000024 EA 04 10<br>00000048 27<br>4D<br><b>BF</b><br>03<br>20 46 FF F7<br>0000005A AC 42 02<br>0000006C F0 B5 00 23<br>0000007E 26 D1 5B 1C 8B 42 F7 D3 C9 1D C9<br>000000B4 9A 62 A0 22<br>000000C6 00 69 05<br>-49<br>08<br>000000D8 80 AA 00<br>- OC-<br>-00<br>000000EA 04 0C 00 00 00 00 | 00000000 00 20 70 47 00 20 70 47 30 B5 32 49 F5 22 4A 61 AA 24 . pG. pG0.2I."Ja.\$<br>4B 55 22 9A 62 80 25 4D 61 4C 61 9A 62 30 21 La0KU".b. %MaLa.b0!<br>43 01 60 2C 48 01 69 C9 07 FC D1 00 69 2A 49 C. `, H.i i*I<br>00000036 08 40 00 D0 01 20 30 BD F0 B5 03 24 A4 06 27 4E 01 27 .0 0\$'N.'<br>$FF$ B4<br>42<br>D <sub>2</sub><br>DB.<br>01<br>E4<br>19<br>D2 01 20 40 04 24 18<br>AC 42 F1 D3 00<br>-20<br>01 26 B6 06 05 E0 C4 18 34 43 24<br>78<br>08 C9 00 11 4F F5 23 &. [B0.#<br>00000090 7B 61 50 23 7B 61 0F 4B 80 33 05 E0 55 68 14 68 1C 63 {aP#{a.K.3Uh.h.c<br>000000A2 5D 63 08 32 08 39 00 29 F7 D1 AA 21 79 61 09 4B 55 22 1c.2.9.)!va.KU"<br>48 01 69 C9 07 FC D1 .b. "za0C. `.H.i<br>7A 61 30 43 01 60 07<br>40 00 D0 01 20 F0 BD 00 00 40 55<br>20 00 58 00 08 00 80 00 00 02 0C 00 00 | 删除<br>▲<br>目<br>上移<br>$04 E0 M.$ . FB<br>下移<br>$F0$ BD $,B$ $0.5B$ $\ldots$<br>00 2C $\#$ . $\&$ 4C\$x.,<br>配置洗中项<br>查看段内容<br>$00 0C$ , i. I. $\theta$ , , $\theta U$<br>. X.<br>.<br>٠<br>确定<br>取消 |

图 4.10 配置段缓冲区

## <span id="page-13-1"></span>**4.4** 进行烧写

所有配置完成后,即可点击操作栏上的【烧写】按钮启动烧写。

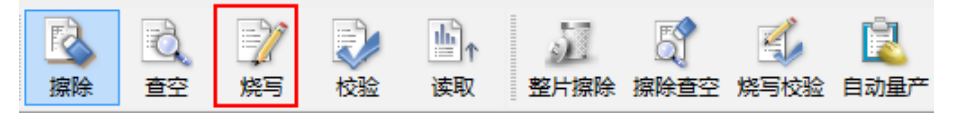

图 4.11 启动烧写

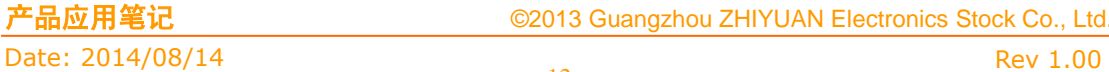

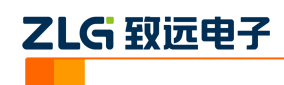

## <span id="page-14-0"></span>**5.** 高级烧写

KFlashPro 提供数种高级烧写功能,可灵活满足您的可种烧写需要。这些功能列表如下。

#### 程序燃写  $\sqrt{1-x^2}$ 装载算法RAM 编程选项 ●整片擦除<br>●意匠擦除<br>●原区擦除 **D** 编程Flach 起始 0x10000000 尺寸 0x000008E0 √验证Flash - - - -<br>]代码相同跳过 模式 用户板上的仿真端口 | | | 选项 ■退出后运行 编程算法 起始 0x1C000000 尺寸 0x010 |添加硬件算法 | 開除算法 | 确认 取消

多 **Flash** 编程:可添加多个 **Flash** 烧写算法

- 一键烧写多个烧写片内/片外 Flash
- 开放编程算法接口,允许自定义烧写算法

## 灵活的 **ID** 号烧写功能

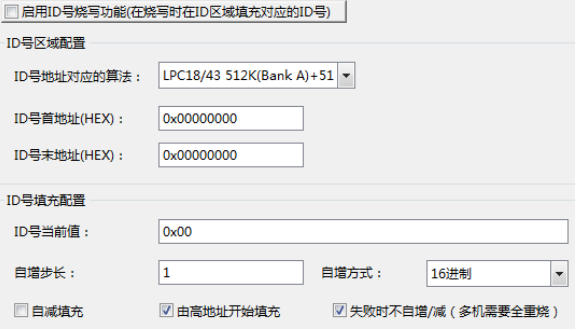

 允许指定任意地址、初始值、自增方式,为产 品增加唯一序列号

## 完全自定义软件界面

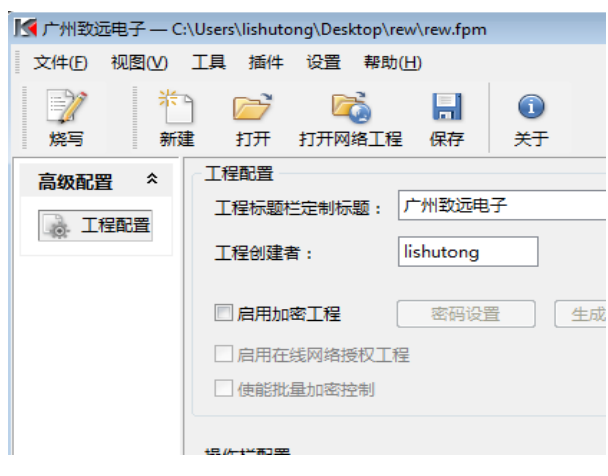

- 隐藏界面上任意按钮、工具栏,界面定义自由化
- 降低生产人员使用难度,避免误操作,提高效率

## 一键多烧:可添加任意数量烧写文件

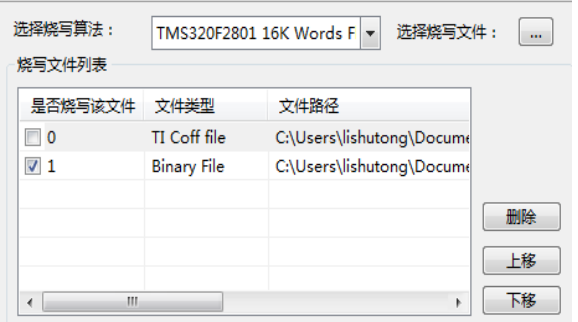

- 支持 Hex/Bin/Out/Coff/ELF/AXF 等多种文件格式
- 可添加任意数量文件并指定烧写到任意地址

## 全自动量产烧写

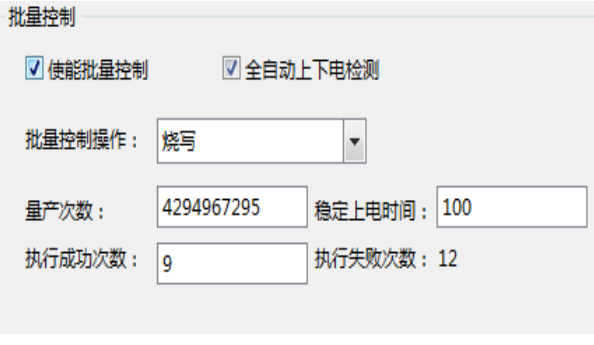

- 自动统计烧录次数;
- 预先设定烧写量,有效控制烧写产量
- 全自动上下电检测,无需软件操作

## 创新云烧录系统:保障固件安全

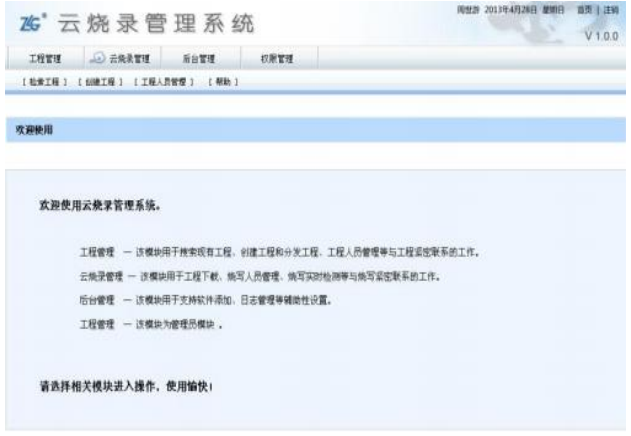

- 加密工程、安全隔离固件
- 使用服务器统一管理和分发固件
- 统一管理,减少沟通和维护成本

#### 产品应用笔记 ©2013 Guangzhou ZHIYUAN Electronics Stock Co., Ltd.

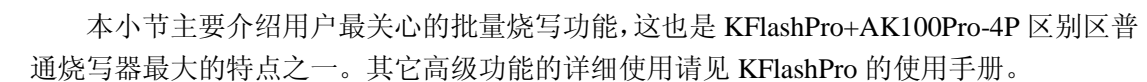

## <span id="page-15-0"></span>**5.1** 量产烧写配置

ZLG 致远电子

点击如下图所示的的【高级配置】下的量产配置,进入量产配置界面。

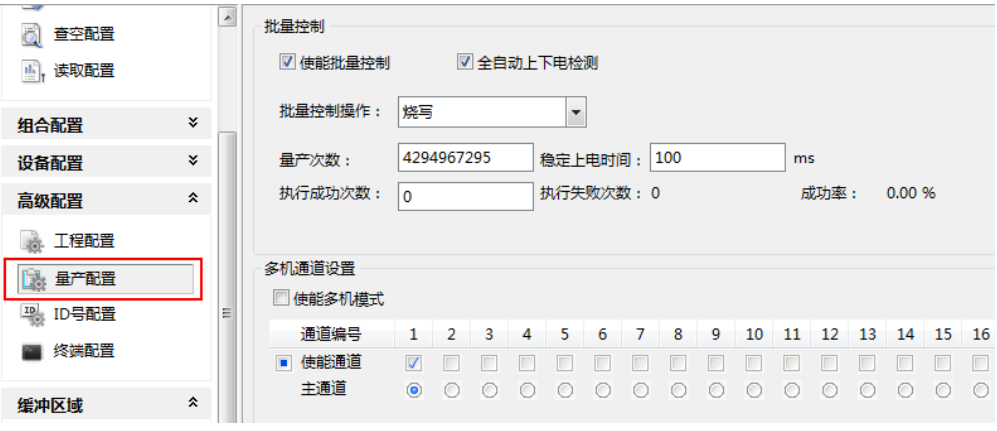

#### 图 5.1 量产配置界面

批量控制各项配置含义如下:

- 使能量产控制:选中表示下面的配置信息有效;
- 自动上下电检测:默认选中,检测到目标板上电时进行操作;不选中,可以使用 AK100Pro-4P 上的按钮来控制目标板的上电;
- 批量控制操作:提供烧写、校验、擦除、查空、读取、烧写校验、擦除查空、整片 擦除以及组合操作,组合操作可以在左
- 边的导向栏中设置,点击【组合操作】,可以将"烧写、校验、擦除、查空、读 取"任意组合使用;
- 量产次数: 4 个通道总共的烧写次数;
- 稳定上电时间:表示等待上电稳定的时间,用户根据目标板的情况填写;
- 复位批量控制: 清除"执行成功次数"、"执行失败次数"和"成功率"的值。 多机模式各项配置含义如下:
- 使能多机模式:是否开启多机模式;
- 使能通道:选择连接的通道;
- 主通道:默认选择通道 1;
- 多机同步处理:选中表示所有通道同时进行烧写

默认只使用 1 路通道, 我们可配置量产次数为 100, 使能通道 1、2、3、4, 同时打开 4 路进行烧写。

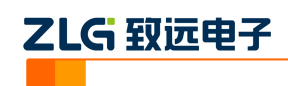

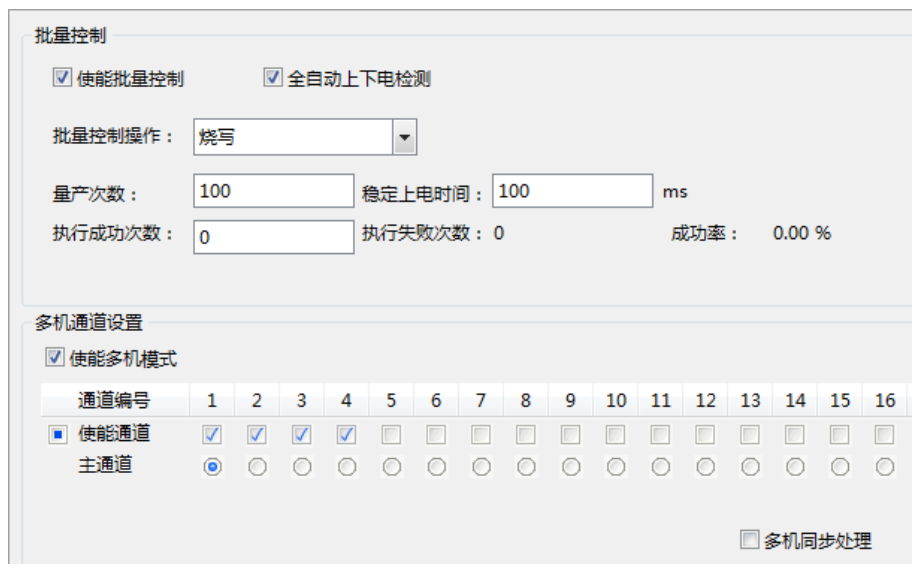

#### 图 5.2 4 路同时烧写配置界面

以上设置完成后,点击操作栏的【自动量产】按钮即可。此时,软件会自动提示进行上 下电,操作人员只需要根据提示更换目标板,不需要操作软件,减少了操作步骤,提升量产 效率。

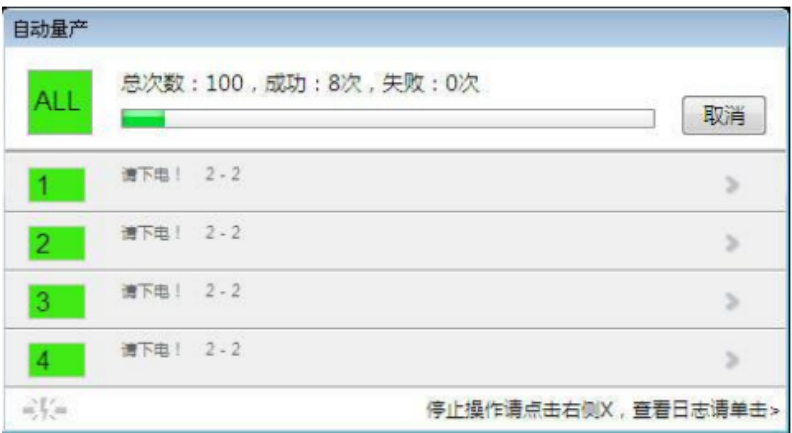

#### 图 5.3 多机自动量产烧写界面

如果 1 拖 4 量产烧写的速度仍无法满足您的需求,可以将最多 4 台 AK100 级联在一起, 构成 1 拖 16 烧写器。

## <span id="page-16-0"></span>**5.1** 加密与解密

## <span id="page-16-1"></span>**5.1.1** 加密

是否能支持加密,取决芯片本身,而不是烧写器。XMC4xxx 系列芯片本身支持加密功 能,一旦加密,则片内 Flash 内容将无法读取出来,有效保证固件安全。使用 AK100Pro-4P, 允许在烧写完成时对 Flash 内容进行加密。XMC4xxx 采用密码的方式加密芯片,芯片有三 个特殊的用户配置 Falsh 扇区 UCB0、UCB1、UCB2,用于保存用户配置及加密信息。UCB0 和 UCB1 需要设置加密密码, UCB2 为 OTP 属性, 不用设置密码, 但编程保护措施后不能 再解除保护,请慎重选择。XMC4xxx 具体加密步骤如下:

1. UCB0 配置

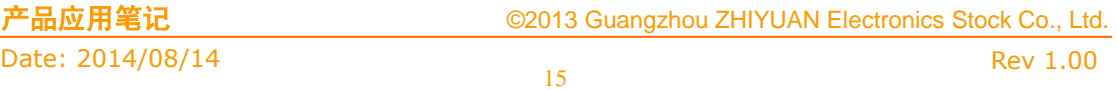

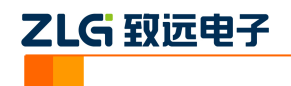

- A) 配置 UCB0 选项卡中的加密密码 PW0、PW1;
- B) 配置 UCB0 选项卡中芯片的 Read/Global Write 加密保护;
- C) 配置 UCB0 选项卡中的不同地址区域的 Write 保护;

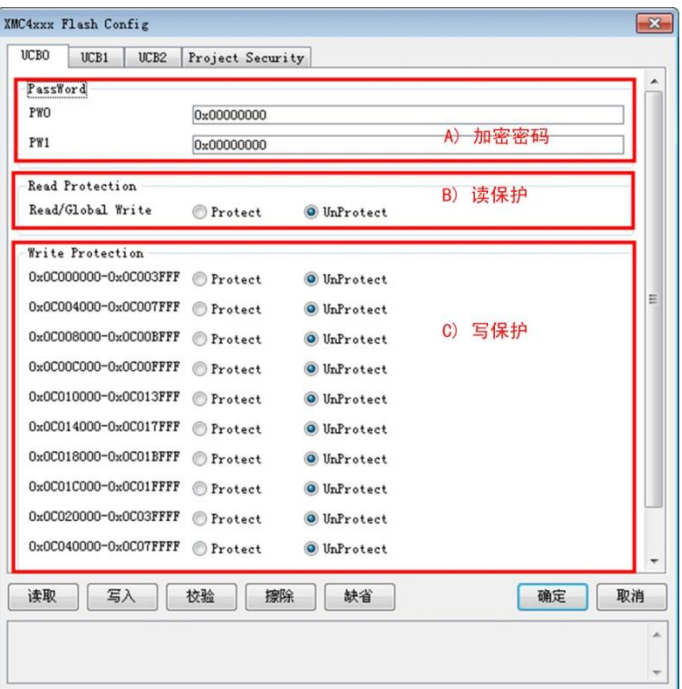

图 5.4 UCB0 加密配置

- 2. UCB1 配置
	- A) 配置 UCB1 选项卡中的加密密码 PW0、PW1;
	- B) 配置 UCB1 选项卡中的不同地址区域的 Write 保护;

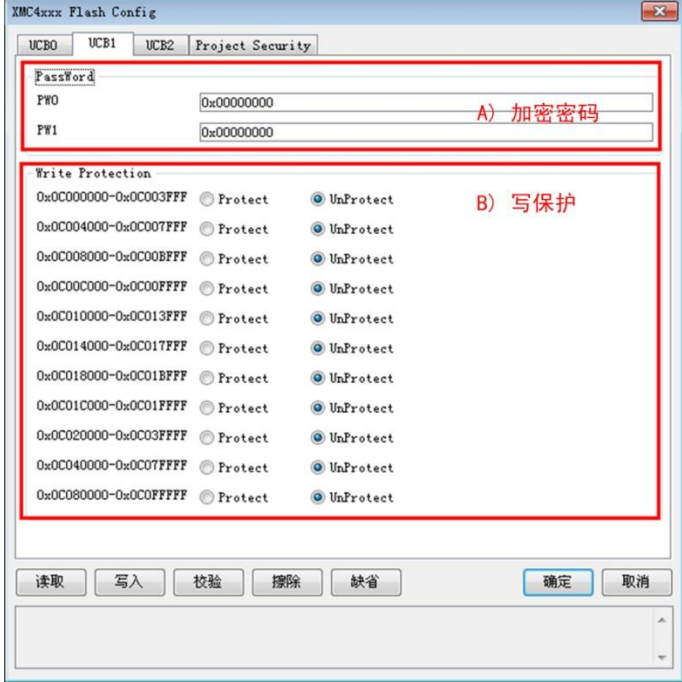

图 5.5 UCB1 加密配置

| 产品应用笔记           | ©2013 Guangzhou ZHIYUAN Electronics Stock Co., Ltd. |          |
|------------------|-----------------------------------------------------|----------|
| Date: 2014/08/14 |                                                     | Rev 1.00 |

3. UCB2 配置

ZLG 致远电子

- A) 配置【Program OTP UCB2】下的选项框, 只有勾选了 Yes 之后, UCB2 配置 信息才会写入芯片;
- B) 配置 UCB2 选项卡中的不同地址区域的 Write 保护;

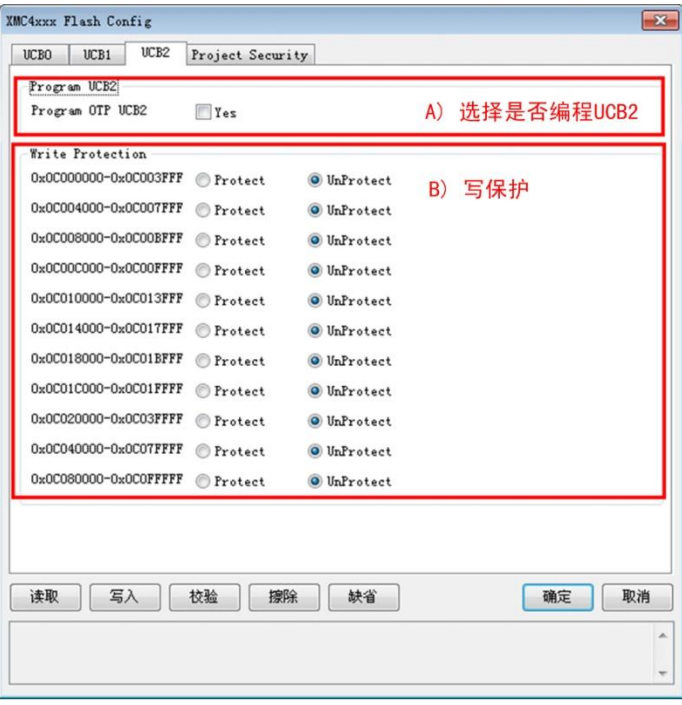

图 5.6 UCB2 加密配置

4. 写入加密信息

当配置好步骤 1、2、3 的信息之后,点击【写入】按钮把配置信息写入芯片, 对芯片进行加密。如果之前芯片已经加密了,请先在【选项】界面输入解密的密码, 再进行写入操作。

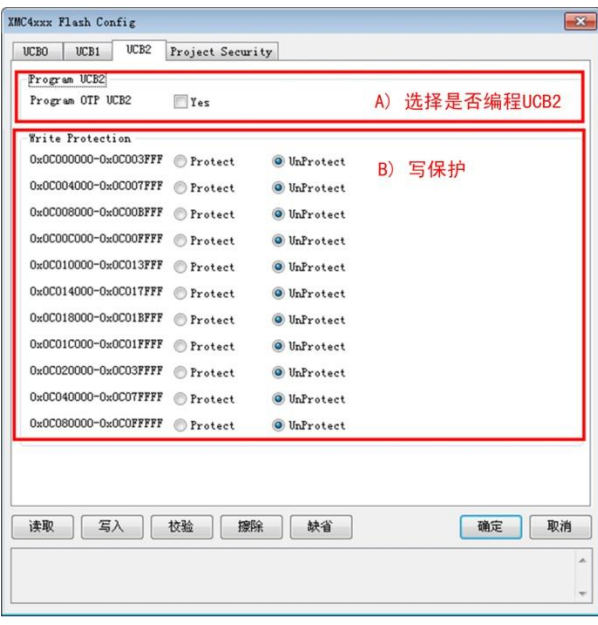

图 5.7 写入加密

| 产品应用笔记           | ©2013 Guangzhou ZHIYUAN Electronics Stock Co., Ltd. |          |
|------------------|-----------------------------------------------------|----------|
| Date: 2014/08/14 |                                                     | Rev 1.00 |

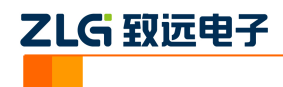

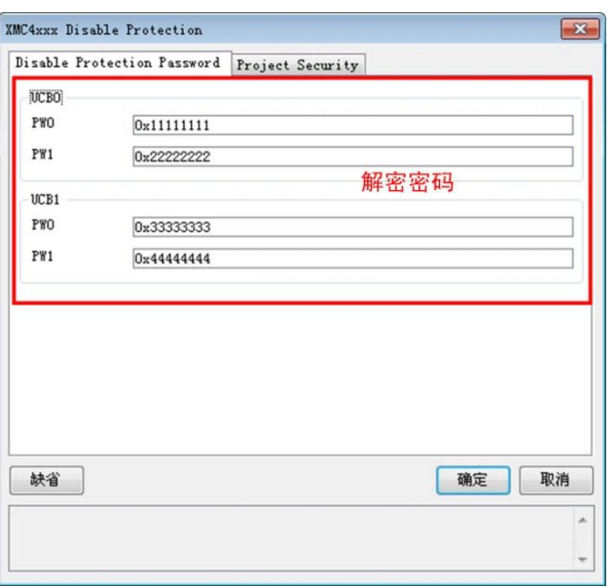

图 5.8 UCB0 与 UCB1 解密密码

## <span id="page-19-0"></span>**5.1.2** 解密

不同芯片解密方式及效果不同。对于 XMC4xxx 而言,解密时只需把 UCB0 和 UCB1 擦 除即可。Flash 的其他内容不会被擦除,具体的操作步骤如下:

- 1. 在选项界面输入 UCB0 和 UCB1 的解密密码,如图 5.8 所示;
- 2. 在配置界面点击擦除,擦除 UCB0 和 UCB1;

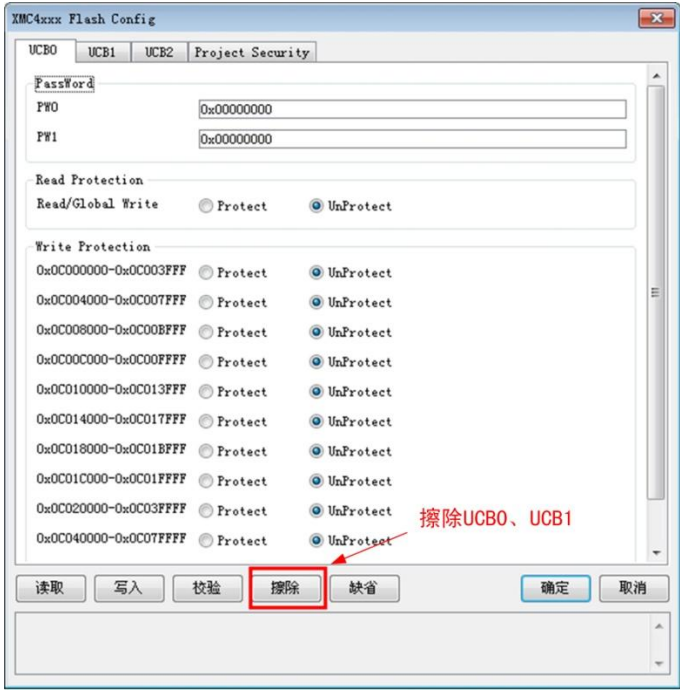

#### 图 5.9 UCB0 加密配置

注意:当芯片处于读保护的时候,芯片 DEBUG 接口会锁定。用 JTAG 和 SWD 不能解 密芯片,这时可以用 UART 的编程方式去解锁芯片。

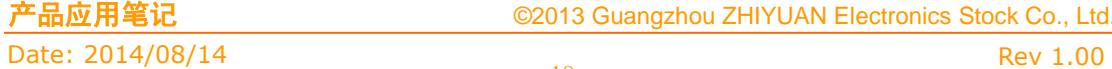

18

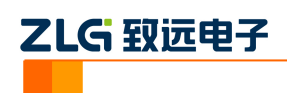

# <span id="page-20-0"></span>**6.** 技术支持

AK100Pro-4P 支持 Infineon 的 XMC1 xxx 和 XMC4xxx 烧写,如果你在使用过程中遇 到相关问题,请联系我们。后续我们还将支持更多新内核和新器件,保证您所用的编程器可 用于烧写其它芯片。

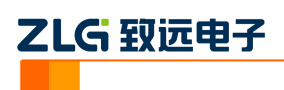

# <span id="page-21-0"></span>**7.** 订购信息

如果您对 AK100Pro-4P 感兴趣,欢迎联系我们。具体联系方式可以见本文后面的销售 与服务网络(一)、销售与服务网络(二)。

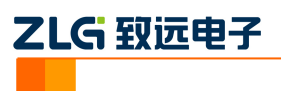

## 修订历史

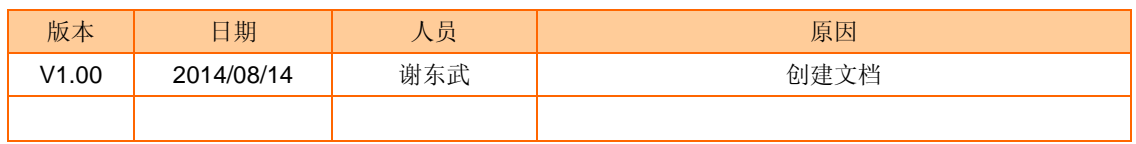